## **Cerner Practice Management(CPM/RevCycle) Preferences**

1. The following are the recommended settings for Cerner Practice Management (CPM/RevCycle) Preferences. From the File menu select Preferences.

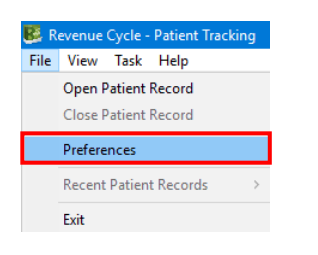

2. Open the General Preferences menu, then click on the word General. Set the Quick Search Default to Name & enter your clinic name in the Facility field.

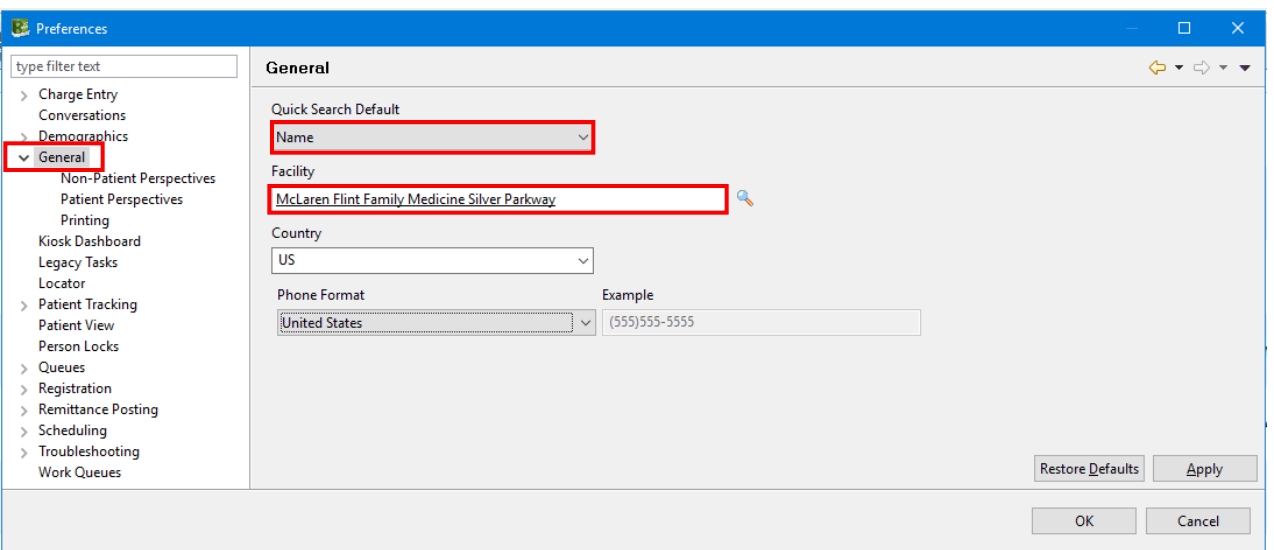

3. Click on the Non-Patient Perspectives. Set the Default Non-Patient Perspective to Patient Tracking and set the Selected Non-Patient Perspectives to match what is highlighted below.

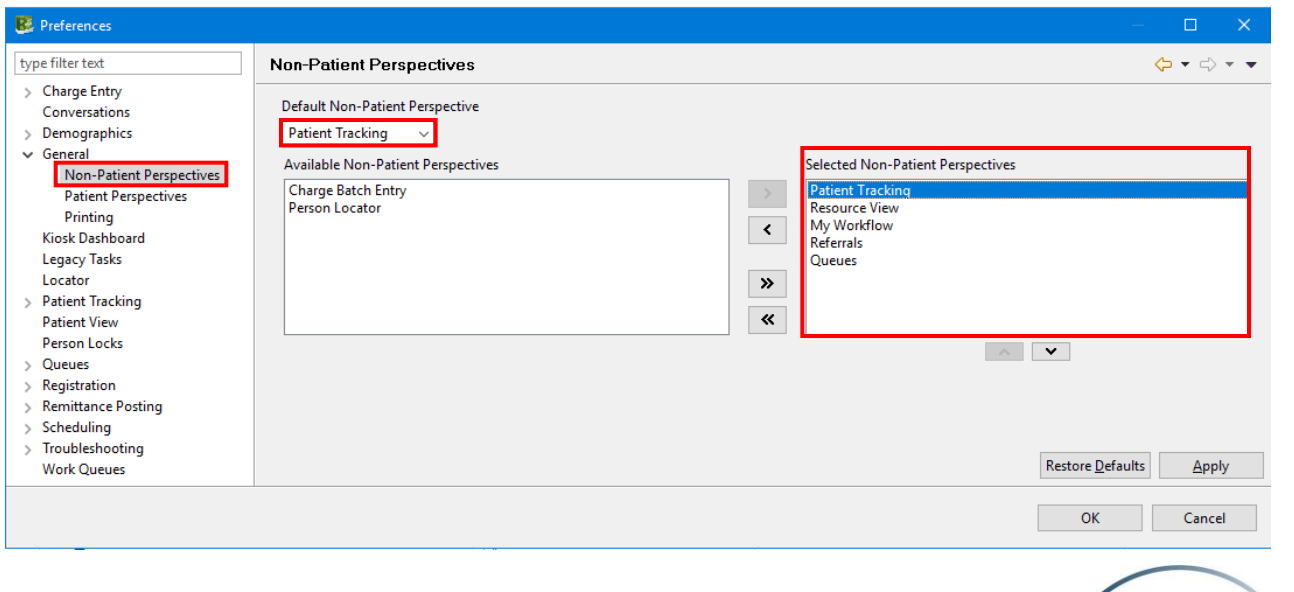

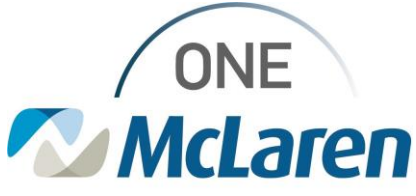

Distribution Audience: MMG Developed By: Revenue Cycle Learning & Development Latest Update: 1/15/2022

4. Click on the Patient Perspectives. Set the Default Patient Perspective to Appointments and set the Selected Patient Perspectives to match what is highlighted below.

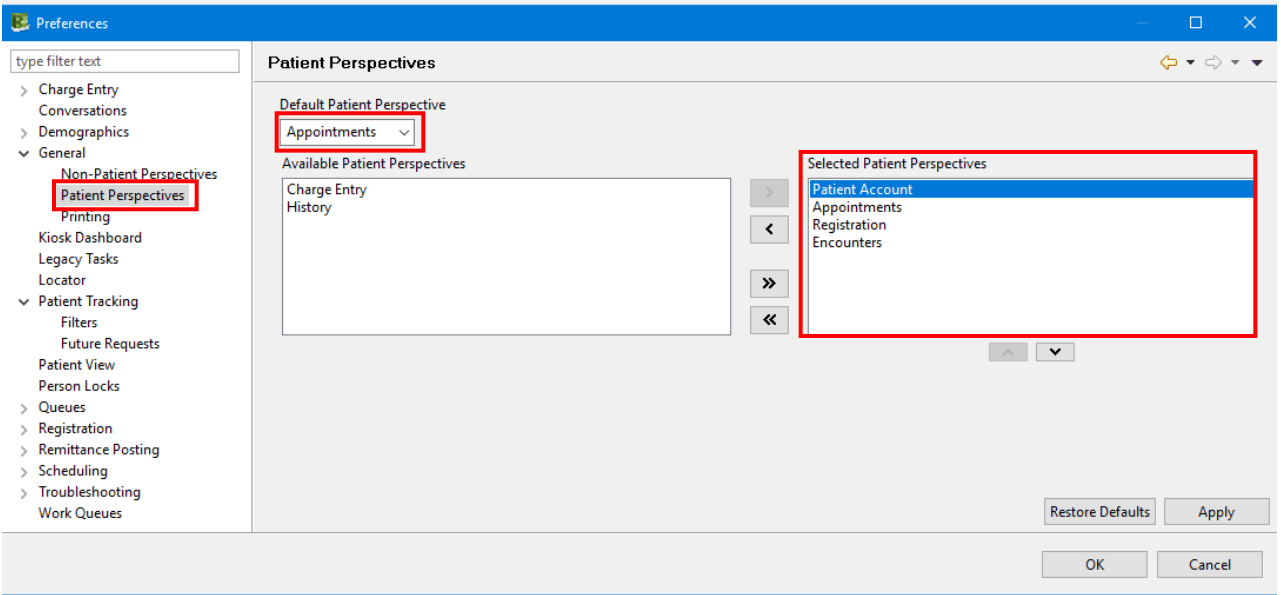

5. Open the Patient Tracking Preferences menu. Select Filters and enter your Location Group to match your facility/clinic. Click Apply and OK.

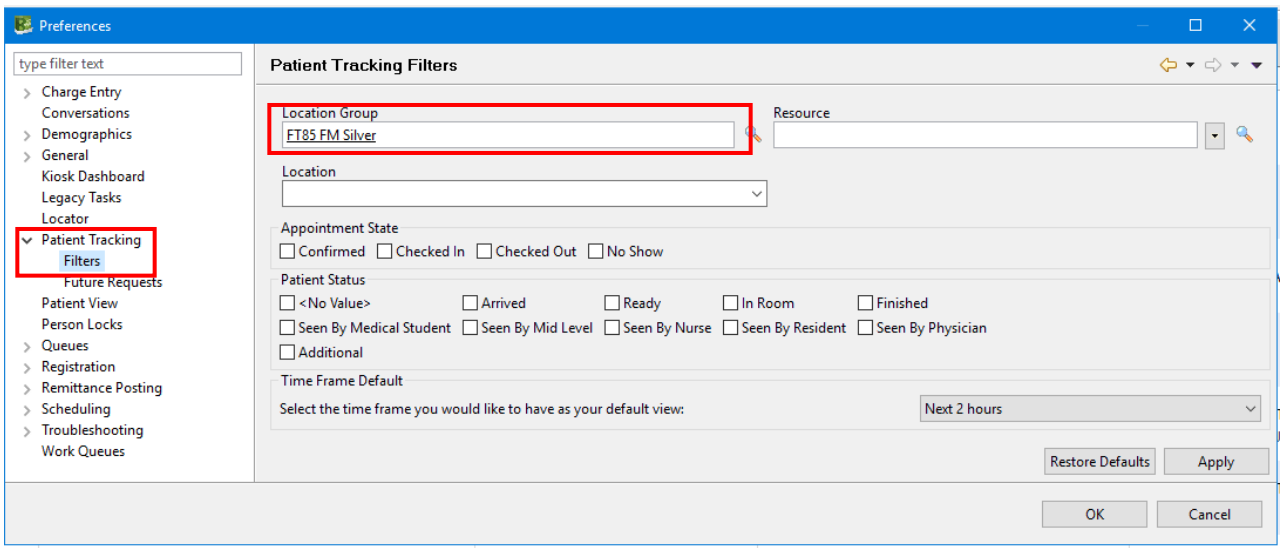

6. Click Apply and OK to save your Cerner Preferences.

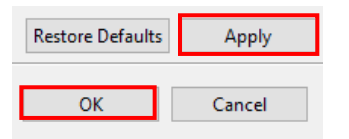

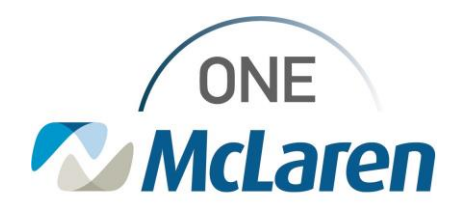

7. Open the Person Search window and select Preferences From the General tab, confirm that Assume Wildcards is checked, and Include Personnel in Search is unchecked.

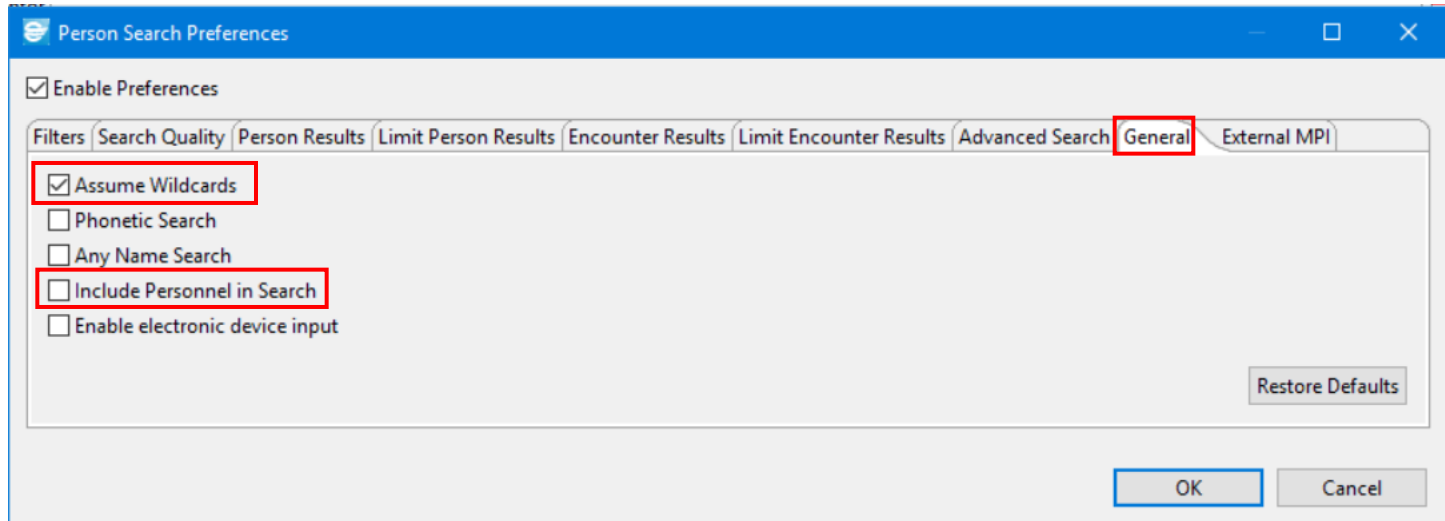

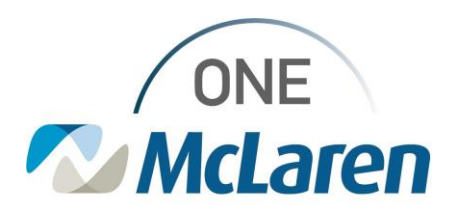